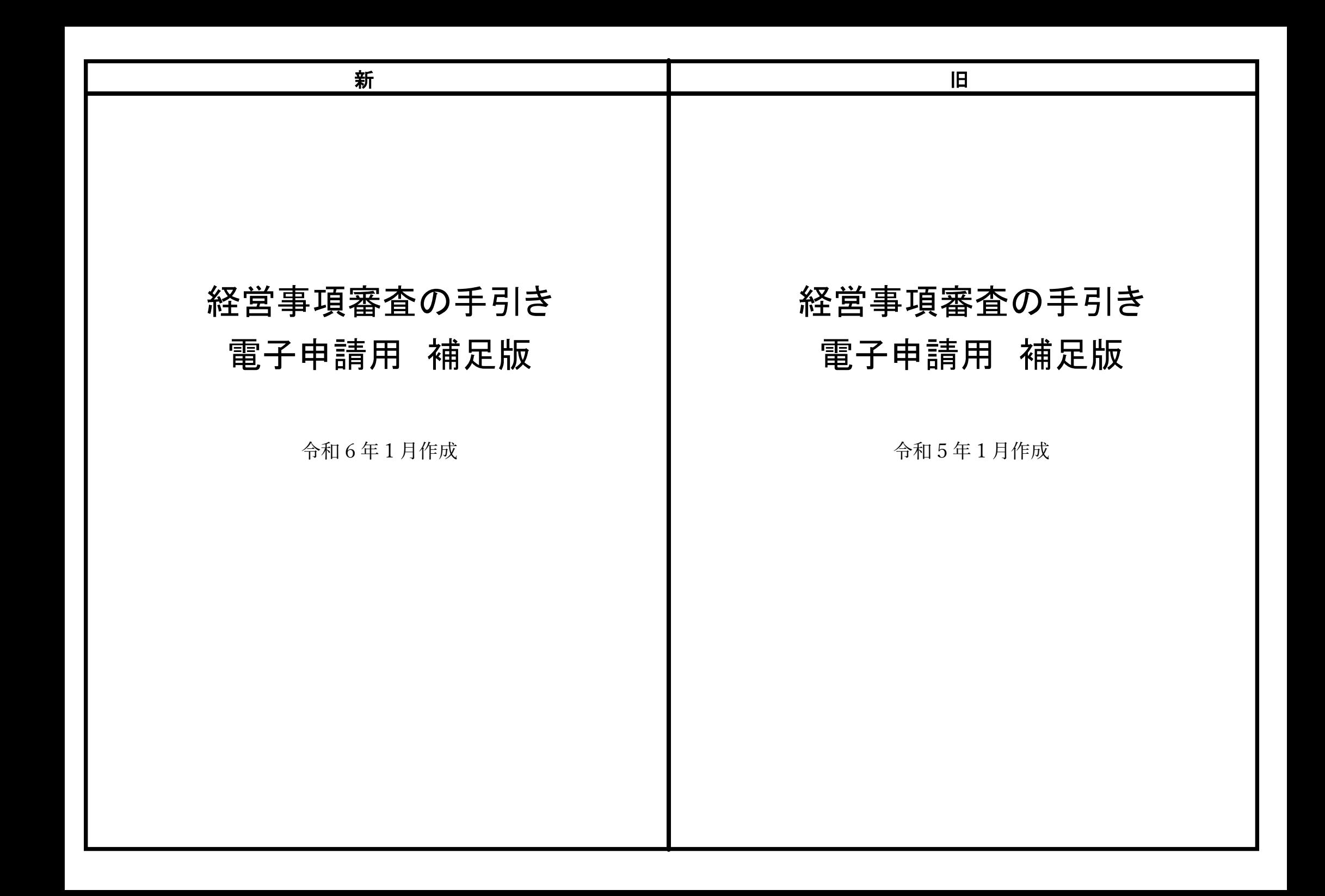

# 概要 的复数形式

## 補足版について

この補足版は,経営事項審査を電子申請で行う場合の宮城県における申請手順・申請書作成における 注意点等を記載したものです。

経営事項審査の詳細については,「経営事項審査の手引き」(以下「手引き」という。)を確認してくだ さい。

## 電子申請システムについて

名称:建設業許可・経営事項審査電子申請システム(以下「JCIP」という。) (JCIP:Japan Construction Industry electronic application Portal)

アドレス:<https://prod.jcip.mlit.go.jp/TO/TO00001>

JCIP の操作方法等の詳細については,国土交通省作成の「建設業許可・経営事項審査電子申請システ ム(JCIP)操作マニュアル」(以下「マニュアル」という。)のほか動画を確認してください。

◇建設業許可・経営事項審査電子申請システム(JCIP)操作マニュアル【国土交通省ホームページ】 [https://www1.mlit.go.jp/tochi\\_fudousan\\_kensetsugyo/const/tochi\\_fudousan\\_kensetsugyo\\_const\\_tk1\\_000](https://www1.mlit.go.jp/tochi_fudousan_kensetsugyo/const/tochi_fudousan_kensetsugyo_const_tk1_000) 001\_00019.html 1.建設業許可・経営事項審査電子申請システム 申請者向け【基本編】 <https://youtu.be/K9hfkcJOuoc> 2.建設業許可・経営事項審査電子申請システム 申請者向け【操作編】 <https://youtu.be/oRipaKjtC7M> 3.建設業許可・経営事項審査電子申請システム 申請者向け【代理申請編】

<https://youtu.be/vuT4T6HTTes>

# 概要

# 補足版について

この補足版は,経営事項審査を電子申請で行う場合の宮城県における申請手順・申請書作成における 注意点等を記載したものです。

経営事項審査の詳細については,「経営事項審査の手引き」(以下「手引き」という。)を確認してくだ さい。

## 電子申請システムについて

名称:建設業許可・経営事項審査電子申請システム(以下「JCIP」という。) (JCIP:Japan Construction Industry electronic application Portal)

アドレス:<https://prod.jcip.mlit.go.jp/TO/TO00001>

JCIP の操作方法等の詳細については、国土交通省作成の「建設業許可・経営事項審査電子申請システ ム(JCIP)操作マニュアル」(以下「マニュアル」という。)のほか動画を確認してください。

◇建設業許可・経営事項審査電子申請システム(JCIP)操作マニュアル【国土交通省ホームページ】 [https://www1.mlit.go.jp/tochi\\_fudousan\\_kensetsugyo/const/tochi\\_fudousan\\_kensetsugyo\\_const\\_tk1\\_000](https://www1.mlit.go.jp/tochi_fudousan_kensetsugyo/const/tochi_fudousan_kensetsugyo_const_tk1_000) 001\_00019.html 1.建設業許可・経営事項審査電子申請システム 申請者向け【基本編】 <https://youtu.be/K9hfkcJOuoc> 2.建設業許可・経営事項審査電子申請システム 申請者向け【操作編】 <https://youtu.be/oRipaKjtC7M> 3.建設業許可・経営事項審査電子申請システム 申請者向け【代理申請編】 <https://youtu.be/vuT4T6HTTes>

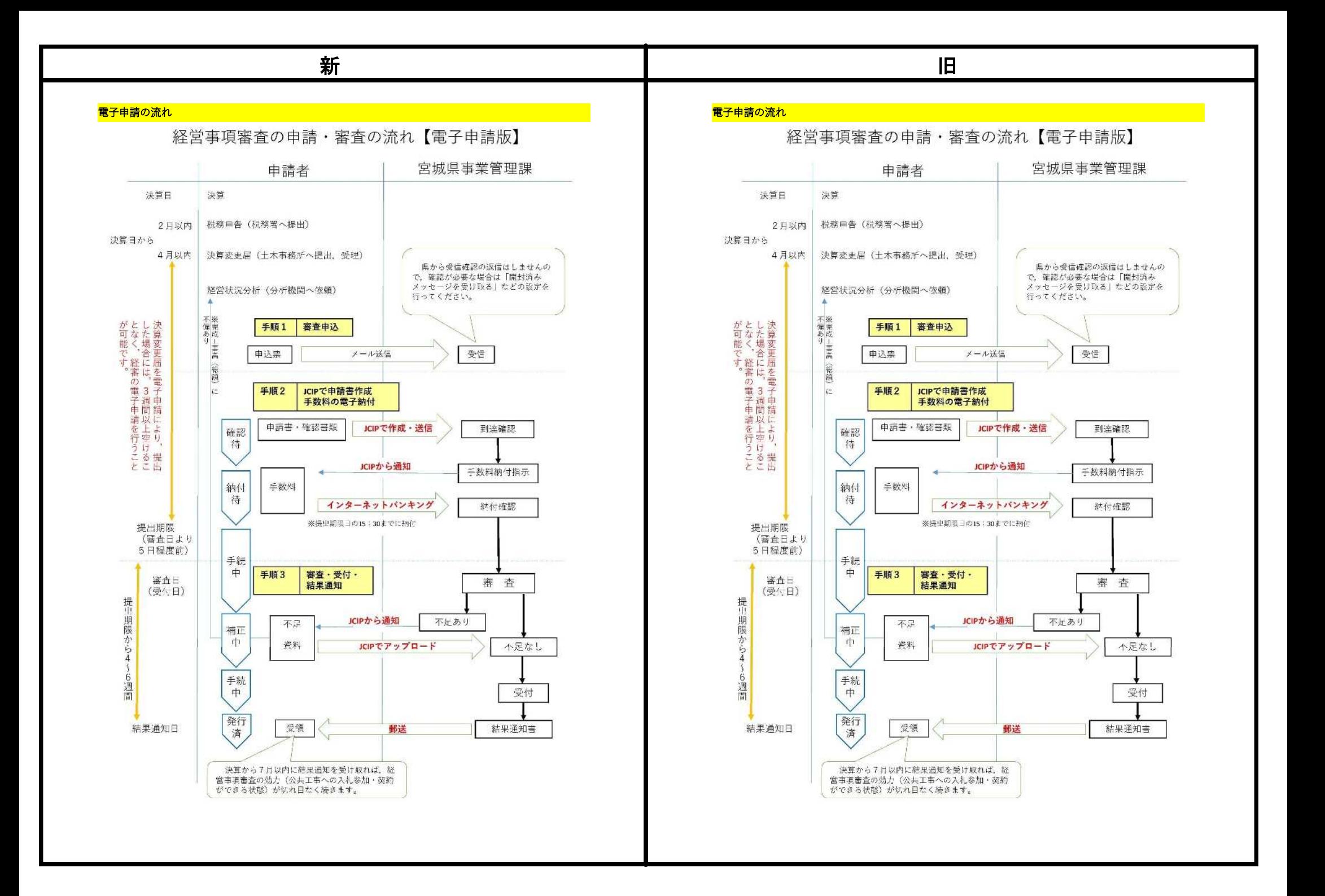

#### 申込方法

- ・ 郵送申請と同様に受審申込票により申し込みます。(手引き P4)
- ・ 受審申込票の「申請方法」の欄は「電子」を選択してください。(手引き P29)

・ 決算変更届を JCIP で届出し,経審を JCIP で申請する場合には,決算変更届の提出から3週間以上の 期間を空けること無く,JCIP からの決算変更届の「届出確認済」の通知後,経審の申請を行うことがで きます。

#### 申請方法

- ・ JCIP のログインには G ビズ ID プライムが必要です。(マニュアル P22)
- ・ JCIP にログイン後,ブラウザ上で申請書を作成し,確認書類をアップロードして申請してください。
- ・ 代理申請の委任状については,JCIP 上で委任状を作成してください。(マニュアル P31)
- ※ 再審査はシステムが現時点で非対応なため,当面の間は郵送審査のみとなります。

#### 手数料納付方法

・ 申請すると,手数料納付案内の通知がありますので,インターネットバンキングにて納付してくださ い。(マニュアル P162)なお、電子申請の場合は収入証紙による納付はできません。

#### ※ 事前にご利用の金融機関が対応しているか、事業管理課ホームページのリンクよりご確認ください。

・ 審査を受けるためには,下記のとおり提出期限までに納付を完了する必要がありますが,手数料納付 案内は,事業管理課で申請書の到達を確認した後に通知されるため,申請書の送信から通知までタイ ムラグが発生します。提出期限に余裕をもって,申請書を作成・送信してください。

#### 審査

- ・ 提出期限(郵送審査と同日)の15時30分までに納付完了したものを審査日に審査を行います。
- · 電子申請では、受付票の運用は行いません。ステータス情報が JCIP から申請者へ通知されるため, そちらでご確認ください。
- · 補正がある場合には、JCIP から補正指示が通知されますので、申請後は小まめに通知をチェックして ください。通知に気づかずに補正の対応が遅れた場合は,結果通知日が繰延になることがあります。

#### 結果通知

#### ・ 結果通知書は紙に印刷し押印したものを結果通知日に発送します。

・ 代理人あてへ郵送を希望する場合は封筒を別途送付してください。封筒には必ず代理人として申請 する建設業者の許可番号と会社名を記載してください。

#### 申込方法

新 さんしょう しょうしょう しょうしょう しょうしょく しょうしょく ほうしょく ほんしゅう しょうしょく

- ・ 郵送申請と同様に受審申込票により申し込みます。(手引き P4)
- ・ 受審申込票の「申請方法」の欄は「電子」を選択してください。(手引き P29)
- ・ 決算変更届を JCIP で届出し、経審を JCIP で申請する場合には、決算変更届の提出から3週間以上の 期間を空けること無く,JCIP からの決算変更届の「届出確認済」の通知後,経審の申請を行うことがで きます。

#### 申請方法

- ・ JCIP のログインには G ビズ ID プライムが必要です。(マニュアル P22)
- ・ JCIP にログイン後,ブラウザ上で申請書を作成し,確認書類をアップロードして申請してください。
- ・ 代理申請の委任状については,JCIP 上で委任状を作成してください。(マニュアル P31)
- ※ 再審査はシステムが現時点で非対応なため,当面の間は郵送審査のみとなります。

#### 手数料納付方法

- ・ 申請すると、手数料納付案内の通知がありますので、インターネットバンキングにて納付してくださ い。(マニュアル P162)なお、電子申請の場合は収入証紙による納付はできません。
- ・ 審査を受けるためには,下記のとおり提出期限までに納付を完了する必要がありますが,手数料納付 案内は,事業管理課で申請書の到達を確認した後に通知されるため,申請書の送信から通知までタイ ムラグが発生します。提出期限に余裕をもって,申請書を作成・送信してください。

#### 審査

- ・ 提出期限(郵送審査と同日)の15時30分までに納付完了したものを審査日に審査を行います。
- · 電子申請では、受付票の運用は行いません。ステータス情報が JCIP から申請者へ通知されるため, そちらでご確認ください。
- ・ 補正がある場合には、JCIP から補正指示が通知されますので、申請後は小まめに通知をチェックして ください。通知に気づかずに補正の対応が遅れた場合は、結果通知日が繰延にたることがあります。

#### 結果通知

#### ・ 結果通知書は紙に印刷し押印したものを結果通知日に発送します。

・ 代理人あてへ郵送を希望する場合は封筒を別途送付してください。封筒には必ず代理人として申請 する建設業者の許可番号と会社名を記載してください。

#### 申請書の作成

・ JCIP において,入力内容を自動的にチェックしています。エラーが発生していると申請できません ので,エラーメッセージを確認し,エラーを解消してください。

(よくあるエラー:完成工事高の合計が合わない,確認書類の添付漏れ,など)

- ・ 別表【添付書類の一覧】を確認し,指定されたページより確認書類をアップロードしてください。
- ・ 「その他の審査項目(社会性等)」にいて,該当する項番で「有」等を選択した場合には,必ず確認 書類を添付してください。添付が無い場合は,エラーとなります。

#### 【注意事項】郵送申請との確認書類の違い

1 健康保険・厚生年金保険被保険者標準報酬決定通知書

郵送審査においては項番【42】「健康保険加入の有無」において,全ての確認対象者のものを一括し て添付しますが,JCIP では,技術職員,技術職員以外の CPD 単位取得者,技術職員以外の技能者,公 認会計士等,二級登録経理試験合格者,それぞれの該当するカテゴリで対象者が記載されている紙面を 添付してください。

1枚の通知書に複数のカテゴリにわたって該当者が記載されている場合には、該当カテゴリごとに 都度添付してください。

例:通知書1枚に複数人記載されていて,その中に①技術職員,②技術職員以外の技能者,③二級登 録経理試験合格者がいる場合,計3か所で通知書を添付する。

※健康保険未加入者の常勤性を証明する資料として,役員給与等の内訳書や住⺠税の特別徴収に係る 届出等を提出する場合にも,同様に対象者の該当するカテゴリにおいて,その都度添付してください。

#### 2 経営状況分析結果通知書

項番【20】において,経営状況分析結果通知書の認証キー(16 桁)を入力した場合,経営状況分析 結果通知書の添付は不要です。(マニュアル P283)

#### 3 消費税納税証明書(その1)

消費税の納税証明書は,「納税情報取得」機能により納税情報を取得できます。(e-Tax 認証が必要 になります。)この場合,納税証明書の添付は不要です。(マニュアル P122)

#### 4 技術職員の資格等を証明する資料

- ① 保有する資格を証明する書面の省略 前年の申請から変更がない場合には省略が可能ですが,前年の申請と全く同様で監理技術者資格者 証の所持者もいない場合には,前年申請の技術職員名簿の控えを添付してください。 (JCIP の仕様により,何も添付しない状態だとエラーが発生します。)
- ② 技術検定の合格証明書

建設業法の技術検定は資格番号を入力する場合,前年から変更,新規の場合であっても,添付が不

 $-$  4  $-$ 

#### 申請書の作成

- ・ JCIP において,入力内容を自動的にチェックしています。エラーが発生していると申請できません ので,エラーメッセージを確認し,エラーを解消してください。
- (よくあるエラー:完成工事高の合計が合わない,確認書類の添付漏れ,など)
- ・ 別表【添付書類の一覧】を確認し,指定されたページより確認書類をアップロードしてください。
- ・ 「その他の審査項目(社会性等)」における添付書類で「任意」と表示されている場合でも,該当す る項番で「有」等を選択した場合には,必ず確認書類を添付してください。添付が無い場合は,エラ ーとなります。

#### 【注意事項】郵送申請との確認書類の違い

1 健康保険・厚生年金保険被保険者標準報酬決定通知書

郵送審査においては項番【42】「健康保険加入の有無」において,全ての確認対象者のものを一括し て添付しますが,JCIP では,技術職員,技術職員以外の CPD 単位取得者,技術職員以外の技能者,公 認会計士等,二級登録経理試験合格者,それぞれの該当するカテゴリで対象者が記載されている紙面を 添付してください。

1枚の通知書に複数のカテゴリにわたって該当者が記載されている場合には、該当カテゴリごとに 都度添付してください。

例:通知書1枚に複数人記載されていて,その中に①技術職員,②技術職員以外の技能者,③二級登 録経理試験合格者がいる場合,計3か所で通知書を添付する。

※健康保険未加入者の常勤性を証明する資料として、役員給与等の内訳書や住民税の特別徴収に係る 届出等を提出する場合にも,同様に対象者の該当するカテゴリにおいて,その都度添付してください。

#### 2 経営状況分析結果通知書

経営状況分析は項番【20】において、認証キー(16桁)を入力することで、ICIP へ情報が取り込 まれます。この場合,経営状況分析結果通知書の添付は不要です。(マニュアル P283)

#### 3 消費税納税証明書(その1)

消費税の納税証明書は,「納税情報取得」機能により納税情報を取得できます。(e-Tax 認証が必要 になります。)この場合,納税証明書の添付は不要です。(マニュアル P122)

#### 4 技術職員の資格等を証明する資料

① 保有する資格を証明する書面の省略 前年の申請から変更がない場合には省略が可能ですが,前年の申請と全く同様で監理技術者資格者 証の所持者もいない場合には,前年申請の技術職員名簿の控えを添付してください。 (JCIP の仕様により,何も添付しない状態だとエラーが発生します。)

 $-4 -$ 

#### 要になります。

【資格番号の入力により資格証の添付が不要になる資格とコード】

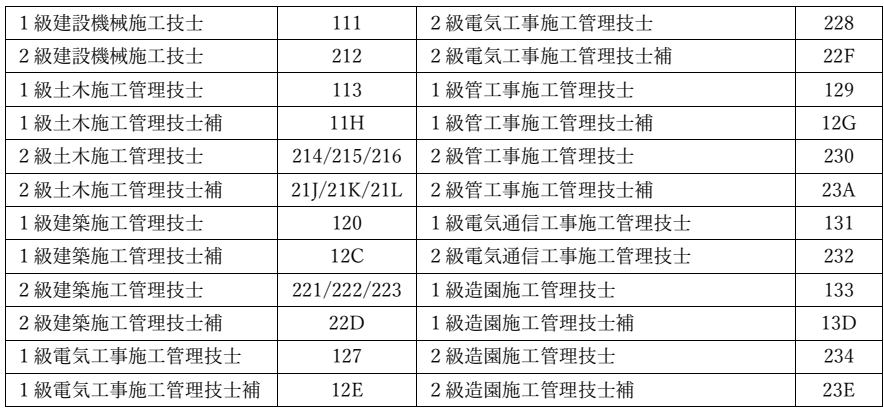

#### 5 監理技術者資格者証の写し

監理技術者資格者証の交付番号を入力する場合,添付が不要になります。

#### 6 継続雇用制度の適用を受けている技術職員名簿

技術職員名簿作成画面で該当者にチェックを入れると,内容が自動的に反映されます。 別途,継続雇用制度を活用していることが分かる就業規則又は労働協約を添付してください。

#### 7 CPD単位を取得した技術者

技術職員以外に CPD 単位を取得した技術者がいる場合,「CPD単位を取得した技術者名簿(技術 職員名簿に記載のある者を除く)」を作成してください。

なお,「技術職員名簿」及び「CPD単位を取得した技術者名簿(技術職員名簿に記載のある者を除く)」 の「CPD 単位 | 欄には、必ず「CPD 単位算出補助表」(宮城県ホームページからダウンロード) により 算出された単位数を記入してください。

#### 8 技能者名簿

技術職員名簿作成画面で該当者にチェックを入れると,内容が自動的に反映されます。 技術職員以外の技能者がいる場合には,技能者名簿画面から入力してください。

### 9 公認会計士、会計士補、税理士、1 級・2級登録経理試験合格者の合格証・修了証明書 合格証明書番号を入力する場合、合格証及び講習修了証の添付を省略できます。

#### ② 技術検定の第二次検定の合格証明書

建設業法の技術検定(第二次検定)は資格番号を入力すると,JCIP で自動的に資格の取得状況がチ ェックされます。この場合,前年から変更,新規の場合であっても,添付が不要になります。

#### ※ 1999年以前の合格者は,現時点では自動チェック機能が働かないため,省略できません。

#### 【資格番号の入力により資格証の添付が不要になる資格とコード】

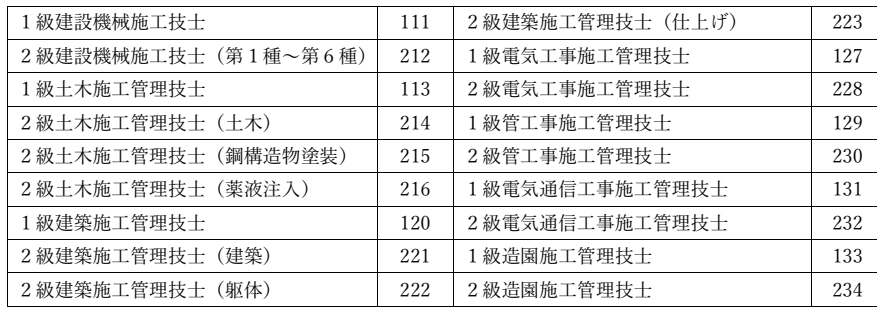

#### 5 監理技術者資格者証の写し

令和5年4月1日以降に申請書を作成する場合には,監理技術者資格者証の交付番号を入力すること で,JCIP で自動的に有効期間と講習受講状況がチェックされます。この場合,添付が不要になります。

#### 6 継続雇用制度の適用を受けている技術職員名簿

技術職員名簿作成画面で該当者にチェックを入れると,内容が自動的に反映されます。 別途,継続雇用制度を活用していることが分かる就業規則又は労働協約を添付してください。

#### 7 CPD単位を取得した技術者

技術職員以外に CPD 単位を取得した技術者がいる場合,「CPD単位を取得した技術者名簿(技術 職員名簿に記載のある者を除く)」を作成してください。

なお,「技術職員名簿」及び「CPD単位を取得した技術者名簿(技術職員名簿に記載のある者を除く)」 の「CPD 単位」欄には, 必ず「CPD 単位算出補助表」(宮城県ホームページからダウンロード) により 算出された単位数を記入してください。

#### 8 技能者名簿

技術職員名簿作成画面で該当者にチェックを入れると,内容が自動的に反映されます。 技術職員以外の技能者がいる場合には,技能者名簿画面から入力してください。

- 5 -

# 【添付書類の一覧】

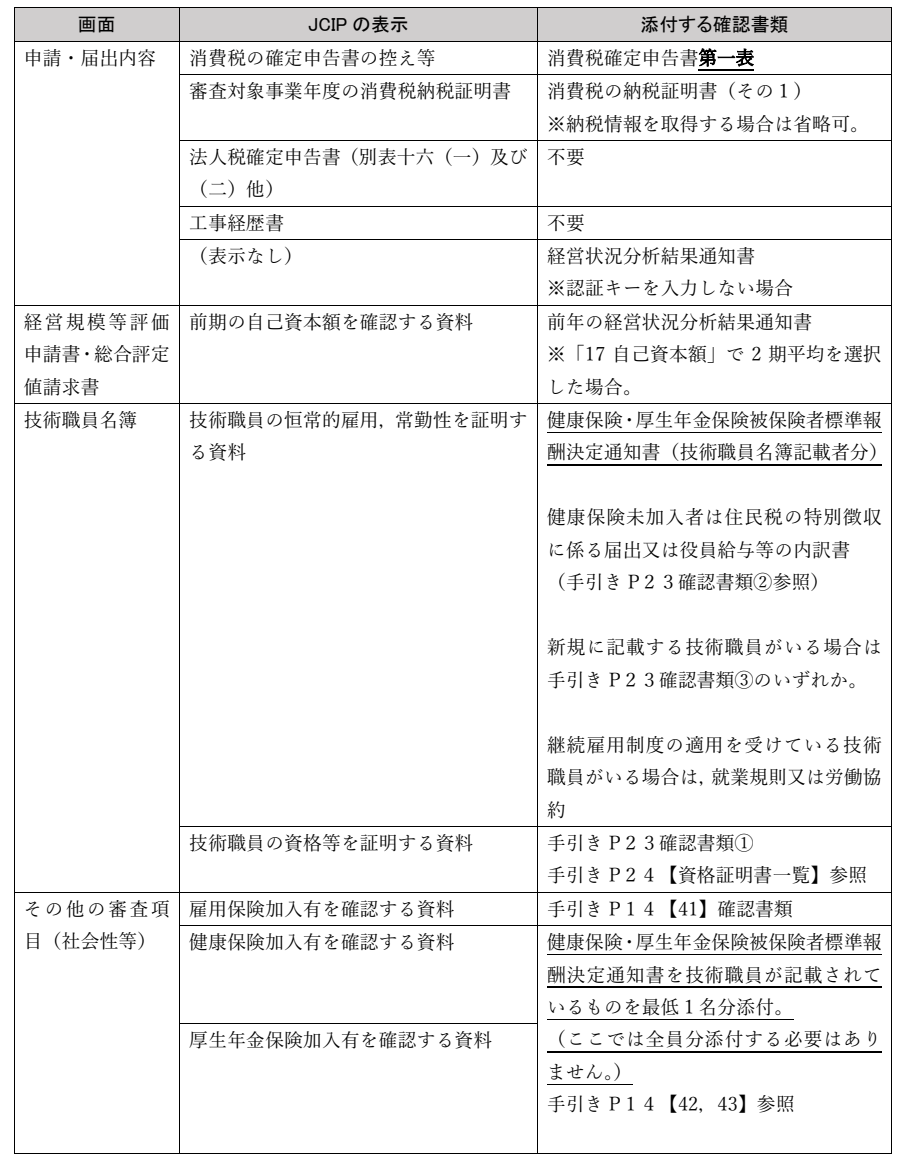

# 【添付書類の一覧】

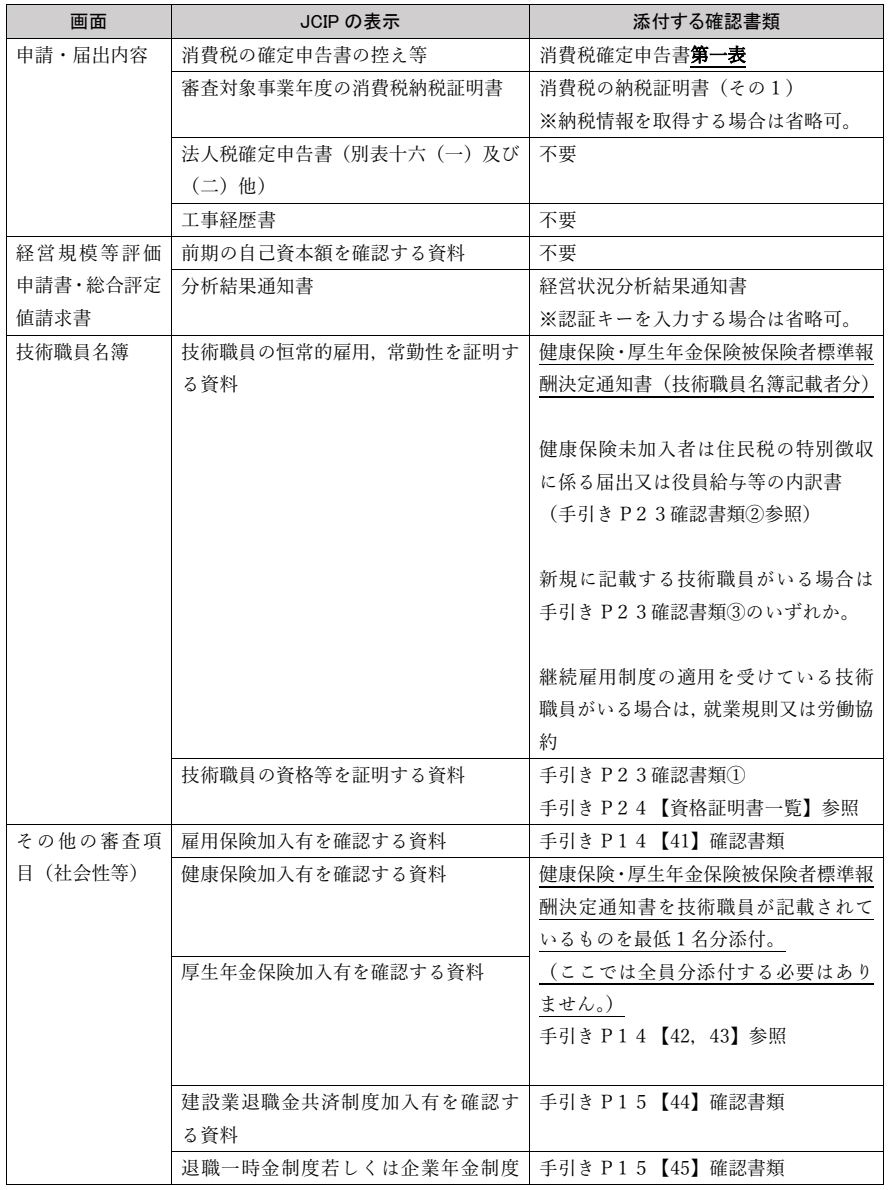

- 6 -

- 6 -

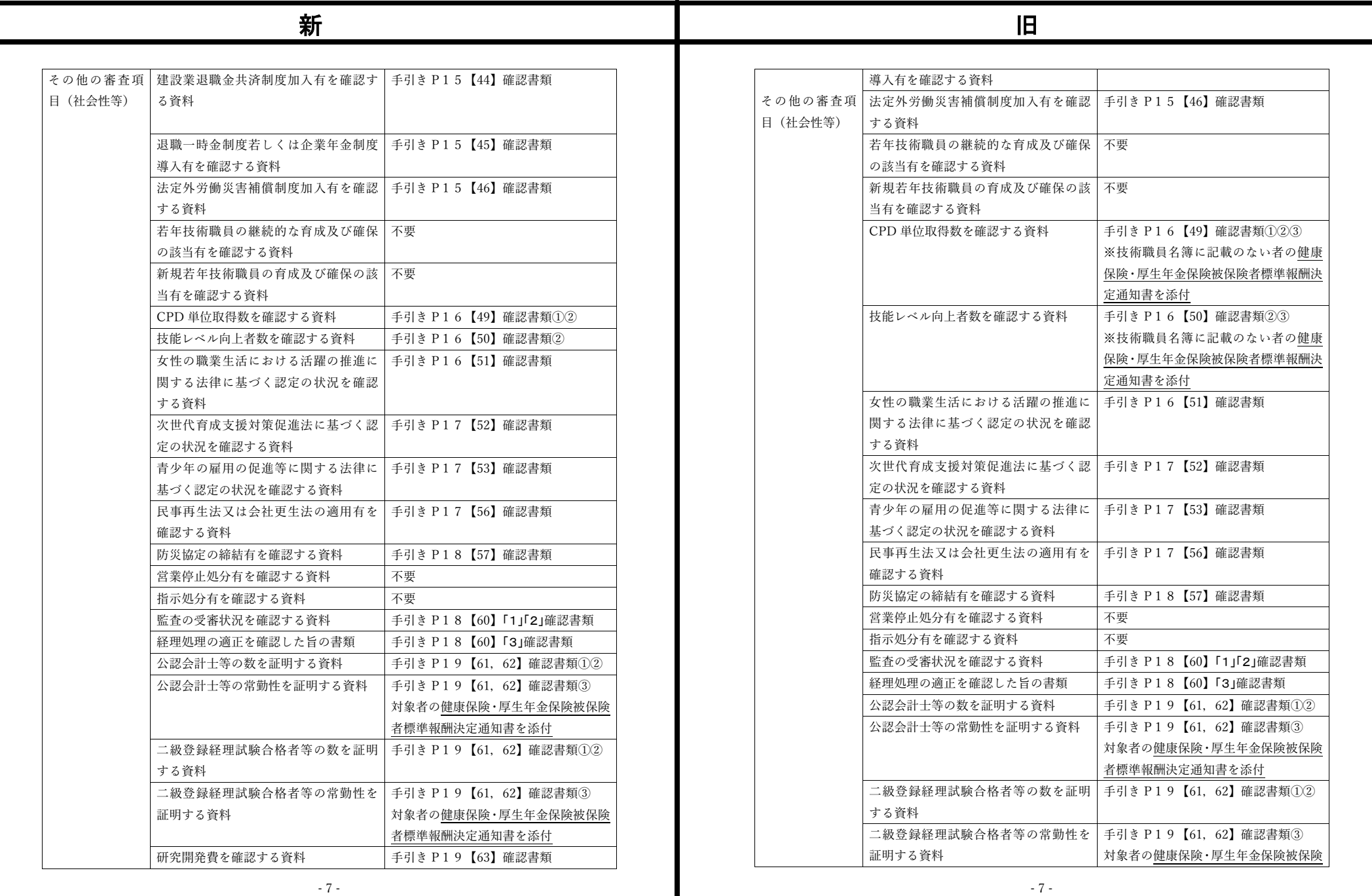

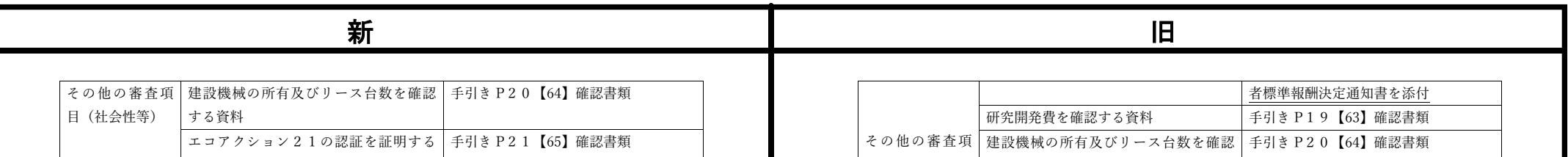

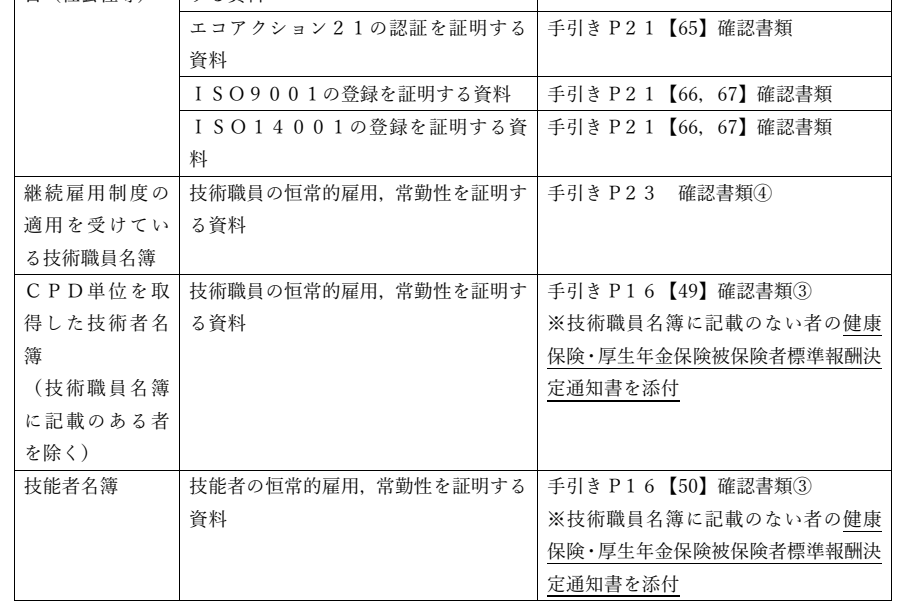

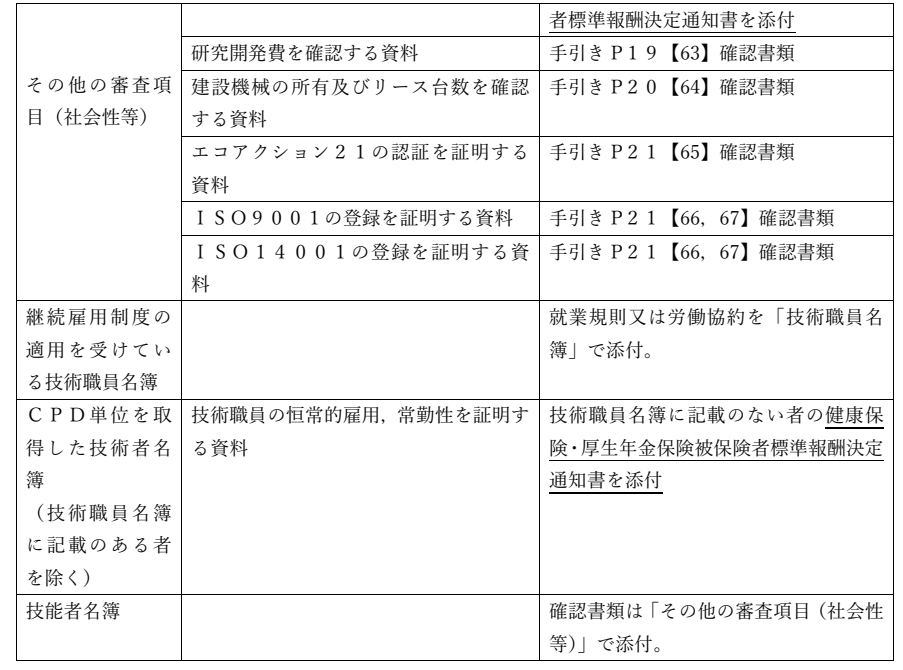